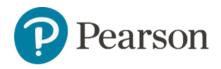

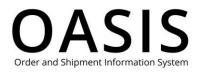

#### Table of Contents

| Tracking Orders                                | 1 |
|------------------------------------------------|---|
| Overview                                       | 1 |
| View your orders                               | 1 |
| View order details for physical product orders | 3 |
| View order details for digital products        | 4 |

### Overview

This OASIS (Order and Shipment Information) Placing Orders User Guide documents how to how to track your orders for higher education physical and digital products on the OASIS website. Click the links in the Table of Contents to learn more.

### View your orders

1. Click Tracking & Documents.

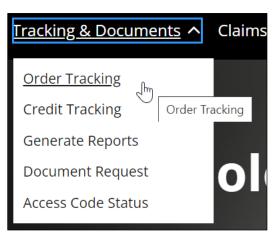

2. Select Order Tracking.

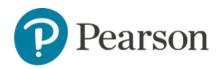

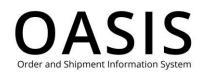

| Order Tracking                                     |       |                                             |         |            |
|----------------------------------------------------|-------|---------------------------------------------|---------|------------|
| Use the 'Search By' option to select the right fie |       |                                             |         |            |
| Use the calender filter to narrow down your res    | ults. | e search term.<br><i>Required</i> Containir | ng ISBN | Need Help? |
| Purchase Order Number                              |       |                                             |         | Q          |

- 3. Select one of the following from the **Search By** dropdown:
  - Purchase Order Number
  - Invoice Number
  - Delivery Number
  - Order / Reference Number
  - Containing ISBN
  - All Orders
- 4. Depending on the option you selected above the optional fields will vary. See the table below for more information.

| Search By                | Optional Field(s)                             |  |  |  |
|--------------------------|-----------------------------------------------|--|--|--|
| Purchase Order Number    | Containing ISBN                               |  |  |  |
| Invoice Number           | Containing ISBN                               |  |  |  |
| Delivery Number          | Containing ISBN                               |  |  |  |
| Order / Reference Number | Containing ISBN                               |  |  |  |
| Containing ISBN          | From date                                     |  |  |  |
|                          | Order Status (All, Processing, Cancelled, and |  |  |  |
|                          | Completed)                                    |  |  |  |
| All Orders               | From date                                     |  |  |  |
|                          | Order Status (All, Processing, Cancelled, and |  |  |  |
|                          | Completed)                                    |  |  |  |

5. Click the search button (<sup>(Q)</sup>). The following shows an example for all orders.

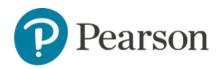

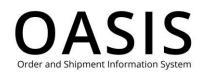

| Pearson | Search & Order 🗸 Tracking & Documents 🗸 Claims                                                                          | & Returns 🗸 🛛 🖓 Proc    | duct search by Title, Author or | ISBN                | ٩          | 坾 |
|---------|----------------------------------------------------------------------------------------------------|-------------------------|---------------------------------|---------------------|------------|---|
|         | Order Tracking                                                                                                    |                         |                                 |                     |            |   |
|         | <ul> <li>Use the 'Search By' option to select the right</li> <li>Use the calender filter to narrow down your</li> </ul> |                         | nter the search term.           |                     |            |   |
|         | Search By F                                                                                                    | rom:                    | Order Statu                     | 15                  | Need Help? |   |
|         | All Orders 🗸                                                                                                    | 10/06/2023 - 11/06/2023 | Complete                        | ed                  | • Q        |   |
|         |                                                                                                    | Order Date              | PO #                            | Order / Reference # | Status     |   |
|         | A BOOK COMPANY LLC, EASTERN DISTRIBUTION<br>CTR 2415 PALUMBO DRIVE, LEXINGTON, 40509-<br>1116, United States of America | November 03,2023        | us_1                            | 2004389063          | Completed  |   |
|         |                                                                                                    | November 03,2023        | us_1                            | 2004389058          | Completed  |   |
|         | A BOOK COMPANY LLC, EASTERN DISTRIBUTION<br>CTR 2415 PALUMBO DRIVE, LEXINGTON, 40509-                                   | November 03,2023        | Multi Subscription              | 51009816            | Completed  |   |
|         | 1116, United States of America                                                                                          | November 02,2023        | us_1                            | 2004387086          | Completed  |   |

#### View order details for physical product orders

Click the PO # (purchase order number) or Order / Reference # to display details for the order.

| November 03,2023 | us_1               | 2004389058 | Completed |
|------------------|--------------------|------------|-----------|
| November 03,2023 | Multi Subscription | 51009816   | Completed |
| November 02,2023 | us_1               | 2004387086 | Completed |

The status of the order will be displayed as shown below.

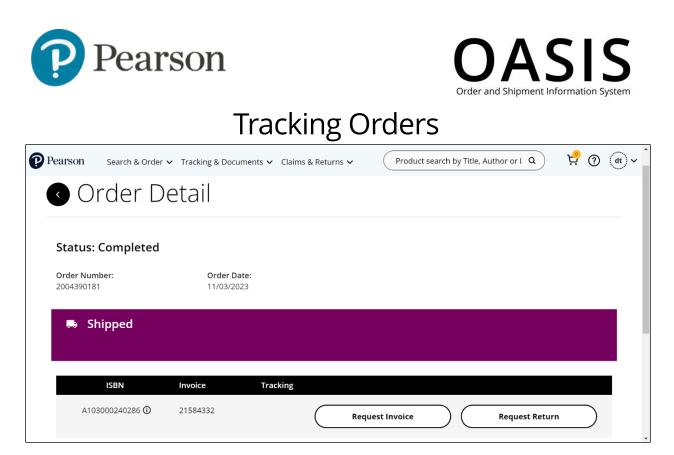

If the order has shipped, you can click the following buttons:

- **Request Invoice**, which will open the OASIS Document Request page. See the <u>Retrieving Documents</u> user guide for more information.
- **Request Return**, which will open the OASIS Request an RMA page. See the <u>Submitting a Return</u> User Guide for more information.

#### View order details for digital products

Click the PO # (purchase order number) or Order / Reference # to display details for the order.

| November 01,2023 | us_1 | <b>51009026</b> | Completed |
|------------------|------|-----------------|-----------|
|                  |      |                 |           |

The status of the order will be displayed as shown below.

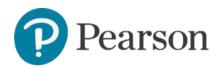

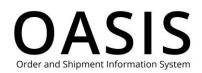

| Pearson | Search & Order ∨ Tracking & Docur                |                                  | irns 🗸 ( | Product search by Title, Author or ISBN | ۵                            | <mark>ମ୍</mark> ଟି (୨ | dt) ~ |
|---------|--------------------------------------------------|----------------------------------|----------|-----------------------------------------|------------------------------|-----------------------|-------|
|         | 🛾 Order D                                        | etail                            |          |                                         |                              |                       |       |
|         | Status: Completed<br>Order Number:<br>2004380041 | <b>Order Date:</b><br>11/01/2023 |          |                                         |                              |                       |       |
|         | 🛤 Shipped                                        |                                  |          | Download List of<br>Codes (PDF)         | Download List of Codes (XLS) |                       |       |
|         | ISBN                                             | Invoice                          | Tracking |                                         |                              |                       |       |
|         | 9780136631583 🛈                                  | 21584274                         |          | Request Invoice                         | Request Return               |                       |       |
|         | A103000240285 🛈                                  | 21584274                         |          | Request Invoice                         | Request Return               |                       |       |

If the order has shipped, you can click the following buttons:

- **Download List of Codes (PDF)**, which will download a PDF that includes instructions and the ISBN, product description, and access code for each digital product.
- **Download List of Codes (XLS)**, which download an Excel file that includes instructions and the ISBN, product description, and access code for each digital product.
- **Request Document**, which will open the OASIS Document Request page. See the <u>Retrieving Documents</u> user guide for more information.
- **Request Return**, which will open the OASIS Request an RMA page. See the <u>Submitting a Return</u> User Guide for more information.